# ArcGIS Desktop

## Manual of educational license installation for students of

## Faculty of Environmental and Mechanical Engineering

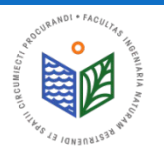

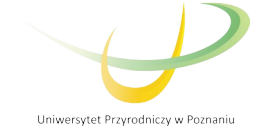

## BEFORE INSTALLATION

- 1. The user (student) has to know the terms of use and fill in the registration card
- 2. After the registration card is send/bring to license administrator in the Faculty, the authorization code is assigned for individual user.
- 3. The files "ArcGIS License Management" and "ArcGIS Desktop" have to downloaded.

#### NOTICE!

### IN ORDER TO ELONGATE EXISTING SOFTWARE – START FROM SLIDE 16

#### NOTICE!

#### IF YOU WILL CHANGE COMPUTER OR REINSTALL THE SYSTEM – START FROM SLIDE 27

Contact details of license administrator in the Faculty:

Tomasz Olejniczak

Department of Land Improvement, Environmental Development and Spatial Management

e-mail: tomasz.olejniczak@up.poznan.pl

phone: 61-846-64-90<br> *Phone: 61-846-64-90* 

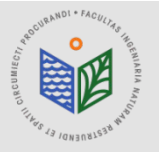

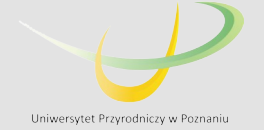

## **INSTALLATION OF "ArcGIS License Manager"**

1. Download file "ArcGIS License Manager" 2. Run "ArcGIS License Manager"

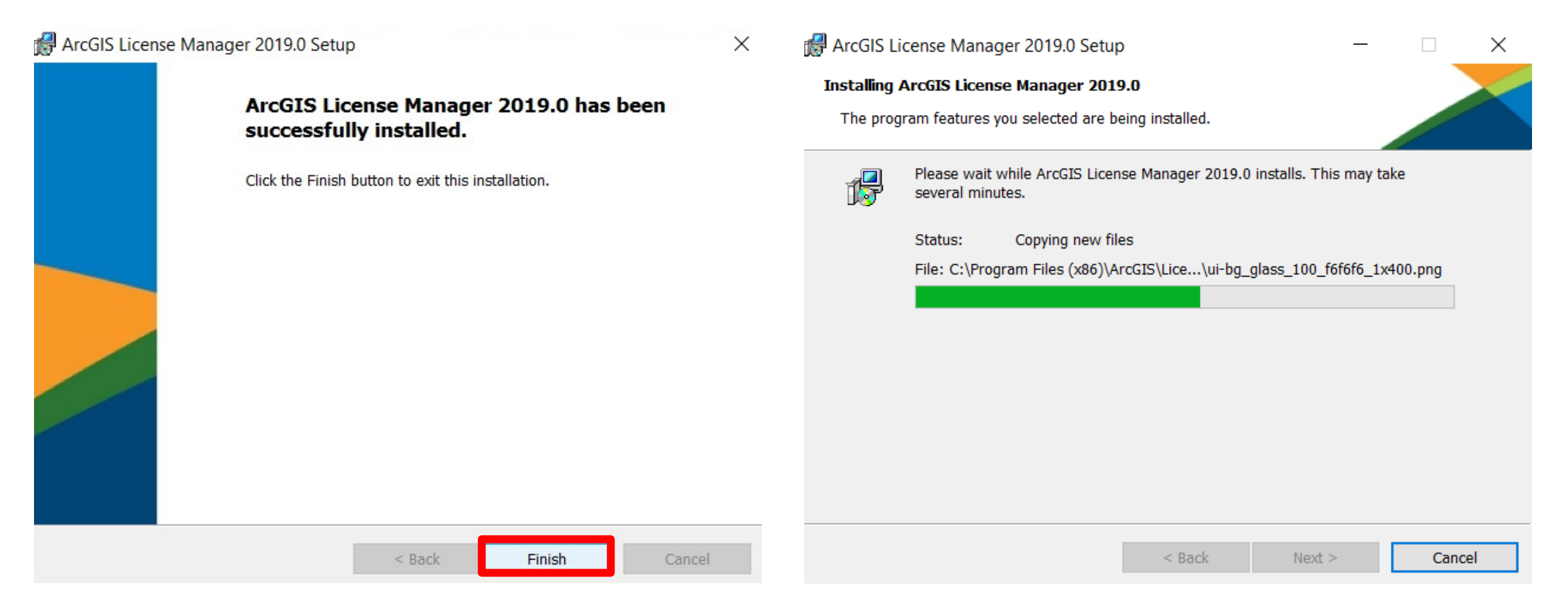

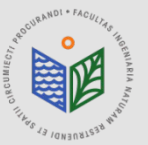

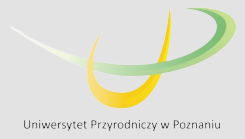

## **INSTALLATION OF "ArcGIS License Manager"**

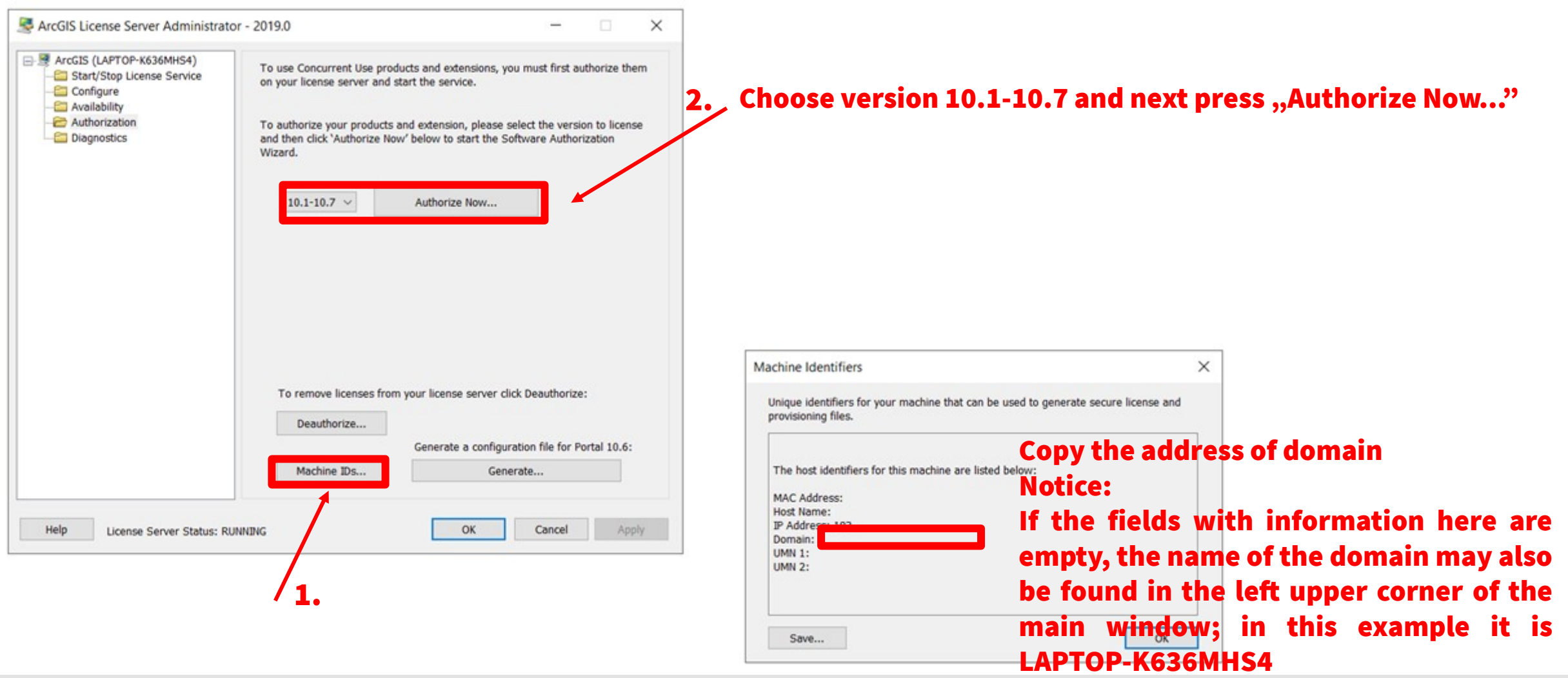

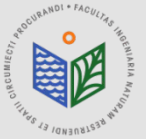

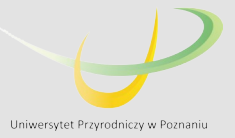

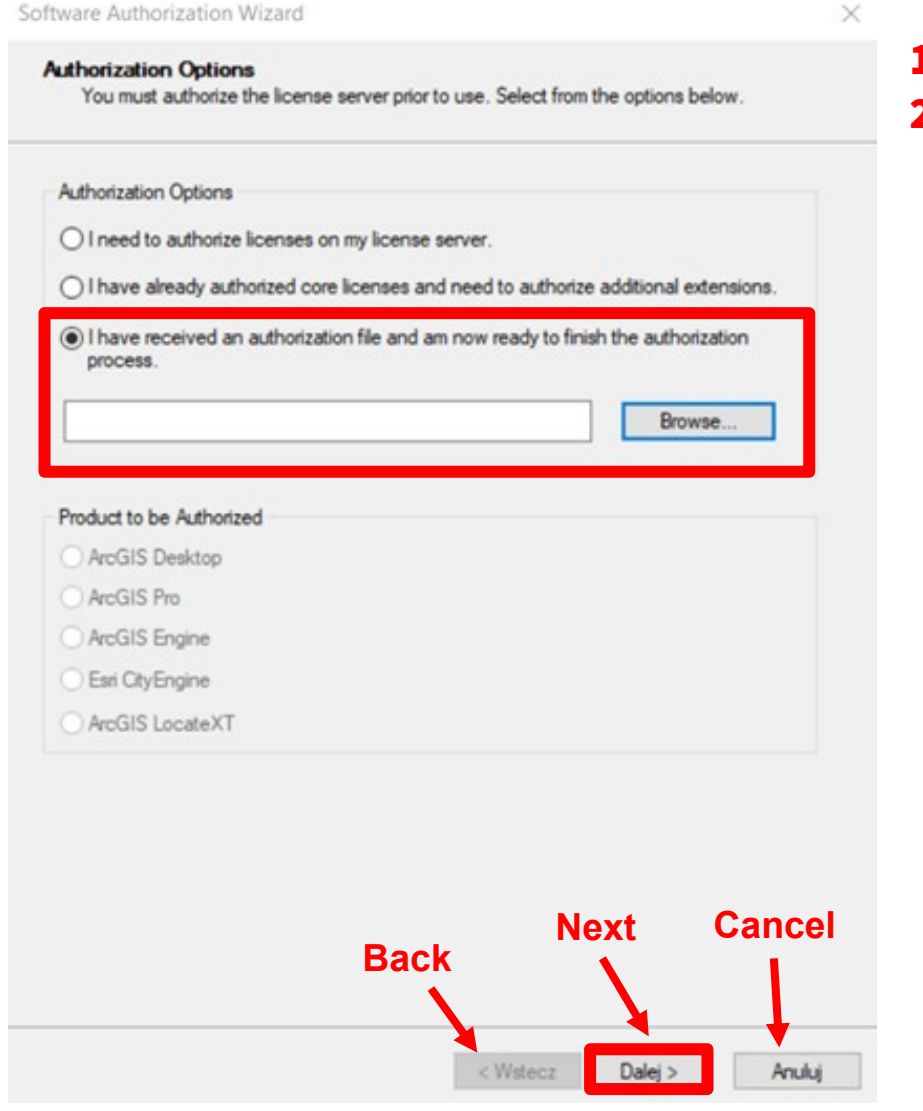

- 1. Choose the option "I have received an authorization file..."
- 2. Find the file obtained from the administrator (extension .prvs), choose this file and press "Open" (Polish: "Otwórz")

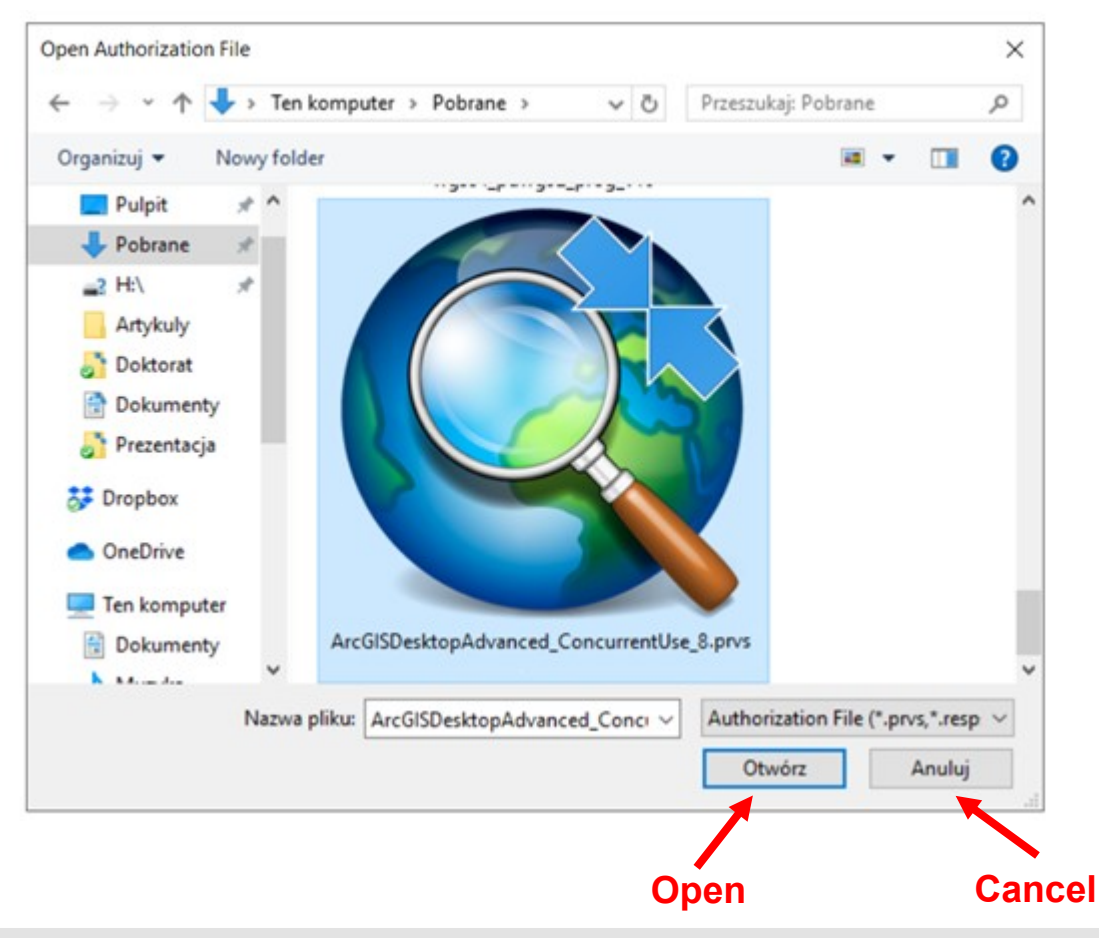

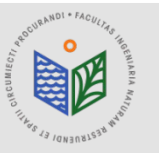

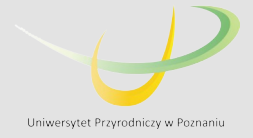

Software Authorization Wizard

#### **Authorization Method**

Select the method you want to use to authorize the software.

Authorize with Esri now using the Internet (This automatic method is the easiest way to authorize. It requires an Internet connection.)

○ Authorize at Esri's website or by email to receive your authorization file.

○ Authorize your software from a local license server.

### DURING THE AUTHORIZATION THE INTERNET CONNECTION IS NECESSARY!!!

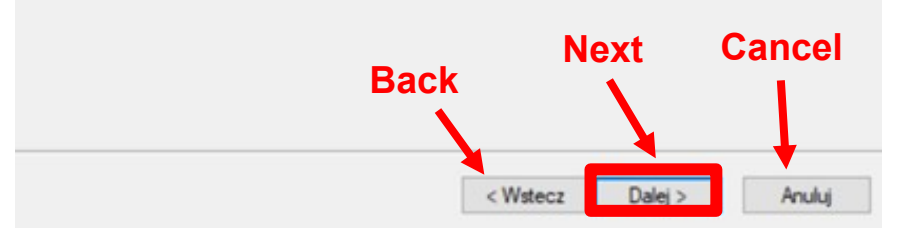

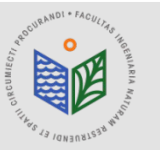

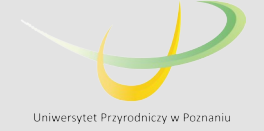

#### **Authorization Information**

We will use the following information to verify our records and authorize your use of the software. (\* required field)

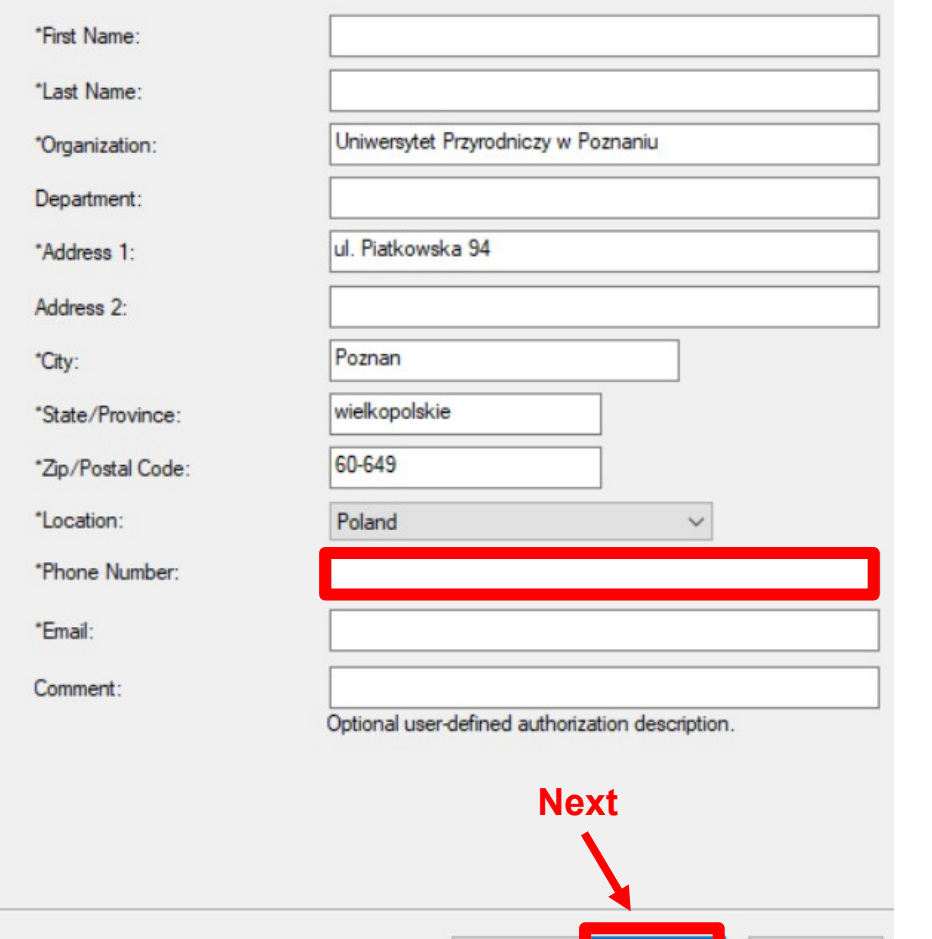

< Wstecz Dalei >

Anuluj

### DURING THE AUTHORIZATION THE INTERNET CONNECTION IS NECESSARY!!!

#### The phone number should be provided. The rest of the forms should be completed automatically.

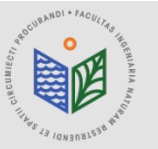

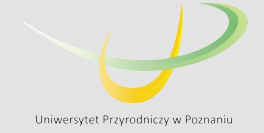

#### **Authorization information (continued)**

We will use the following information to verify our records and authorize your use of the software. ("required field)

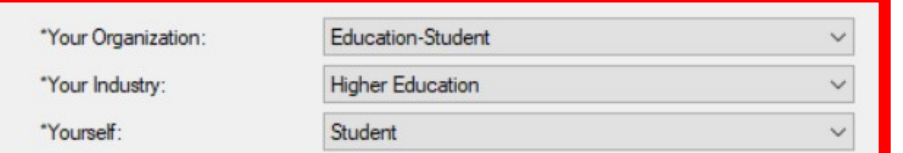

The personal information you supplied is protected under Esn's privacy policy. If you want to view Esn's privacy policy, click the View button below

#### View...

### DURING THE AUTHORIZATION THE INTERNET CONNECTION IS NECESSARY!!!

The marked options should be chosen as it is shown in the example.

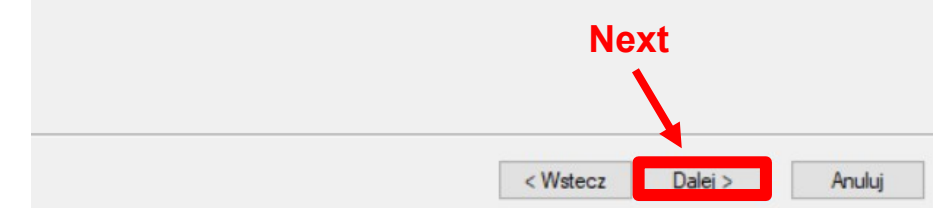

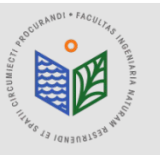

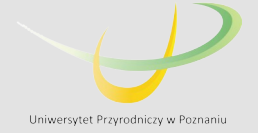

Anuluj

Software Authorization Wizard

**Software Authorization Number** 

Enter the authorization number for your software product

The authorization number consists of three letters and a series of numbers: similar to ABC123456789

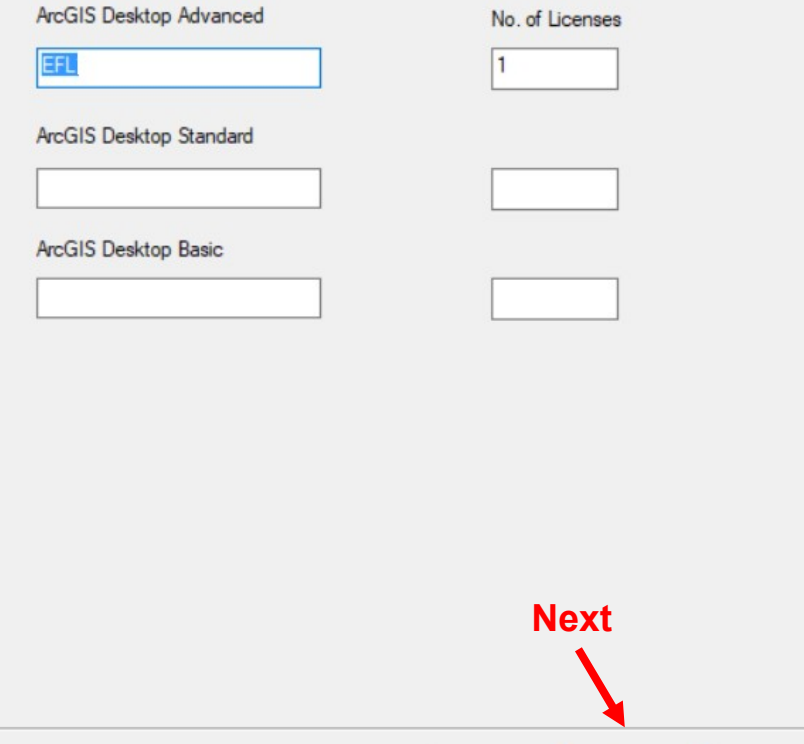

< Wstecz

 $Dalej >$ 

### DURING THE AUTHORIZATION THE INTERNET CONNECTION IS NECESSARY!!!

The completed number of EFL will be given automatically. Please, leave it without changes, e.g. EFL123456.

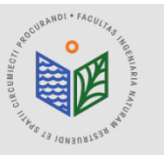

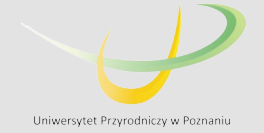

#### **Authorize Software Extensions**

Please select an option below.

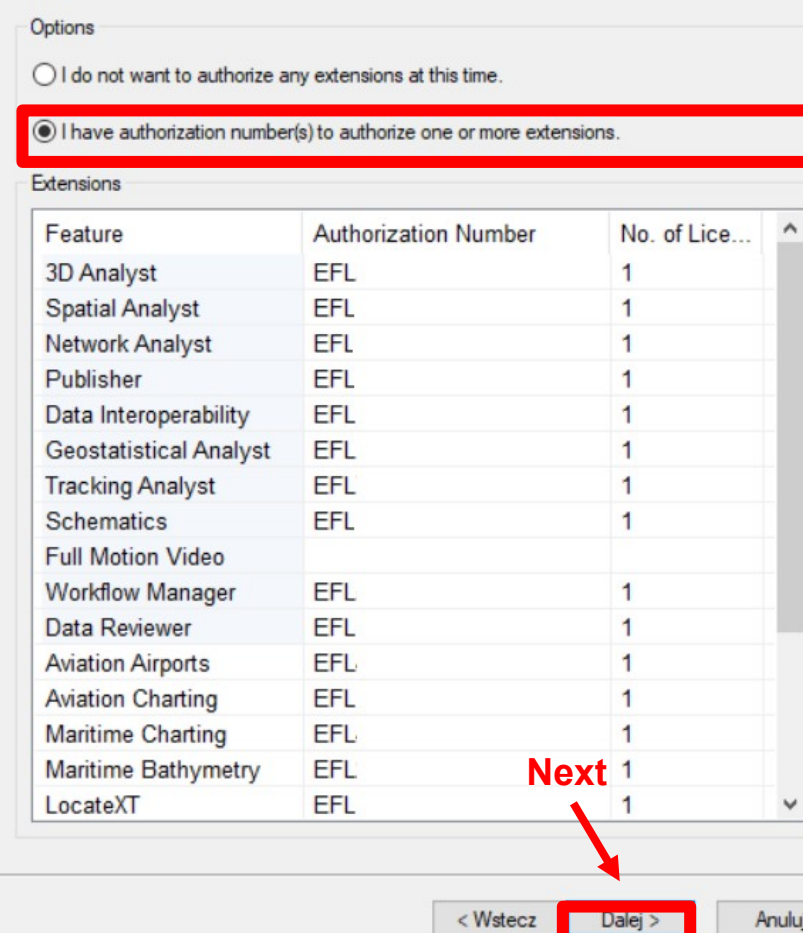

### DURING THE AUTHORIZATION THE INTERNET CONNECTION IS NECESSARY!!!

The completed numbers of EFL for single extensions will be given automatically. Please, leave them without changes, e.g. EFL123456.

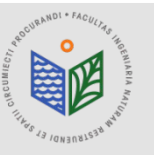

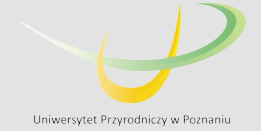

#### DURING THE AUTHORIZATION THE INTERNET CONNECTION IS NECESSARY!!!

**Authorizing Software** 

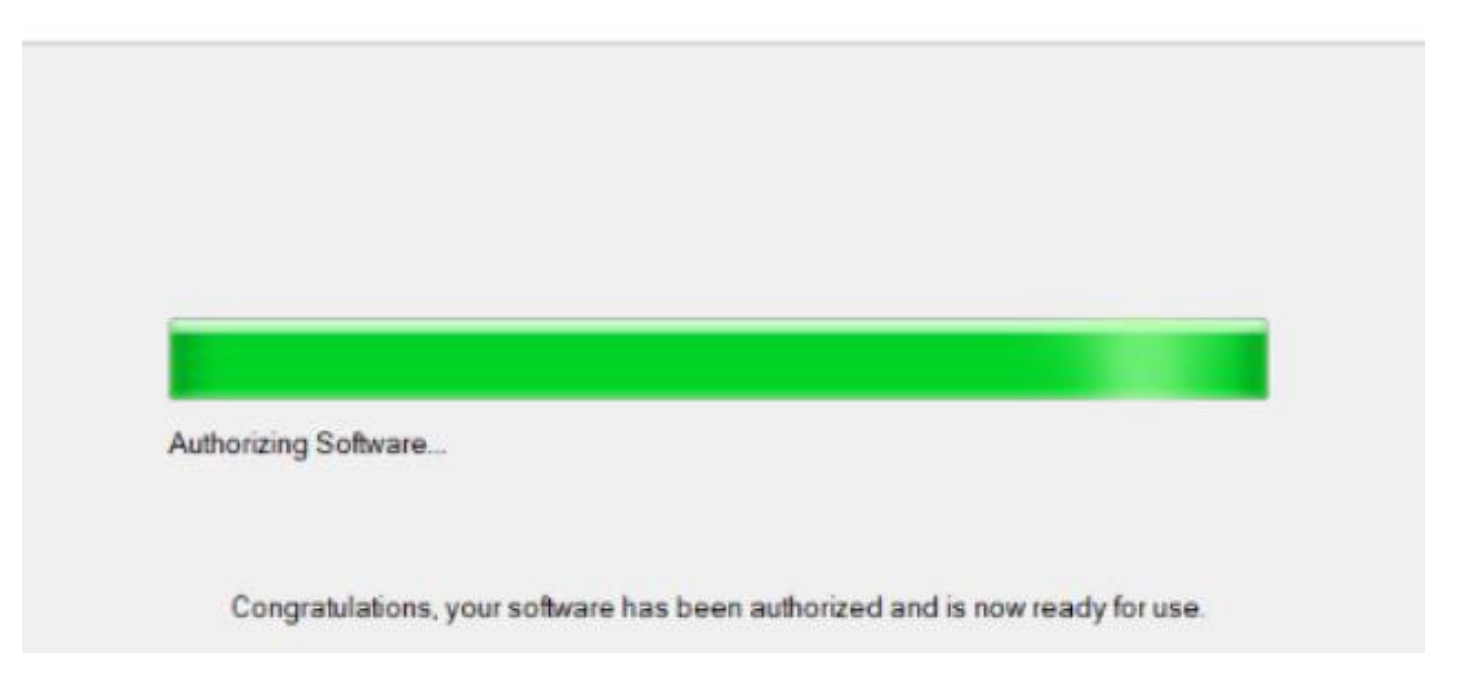

#### Next press the button "Finish" (Polish: "Zakończ")

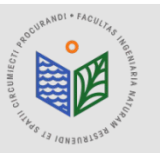

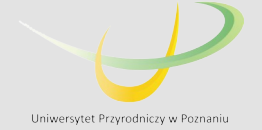

## INSTALLATION OF "ArcGIS Desktop"

#### 1. Download file "ArcGIS Desktop" 2. Run file "ArcGIS Desktop"

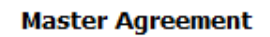

You must agree with the master agreement below to proceed.

#### **Master Agreement (E204CW)**

Revised October 12, 2018 **IMPORTANT-READ CAREFULLY** 

Unless superseded by a signed license agreement between you and Esri, Esri is willing to provide Esri Offerings and Services to you only if you accept all terms and conditions contained in this Agreement as the sole and final agreement of the parties regarding your acquisition of these Esri Offerings and Services. Please read the terms and conditions  $\sqrt{ }$ 

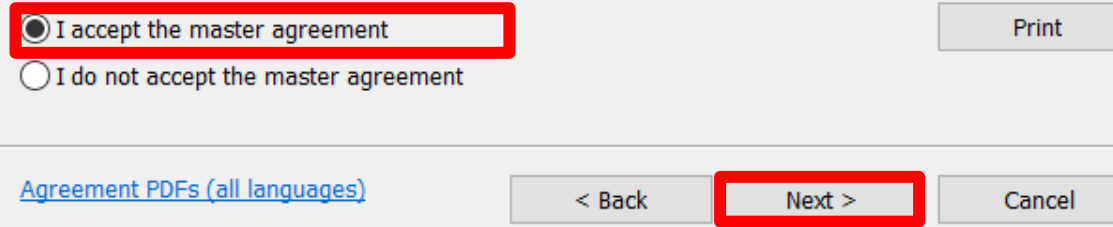

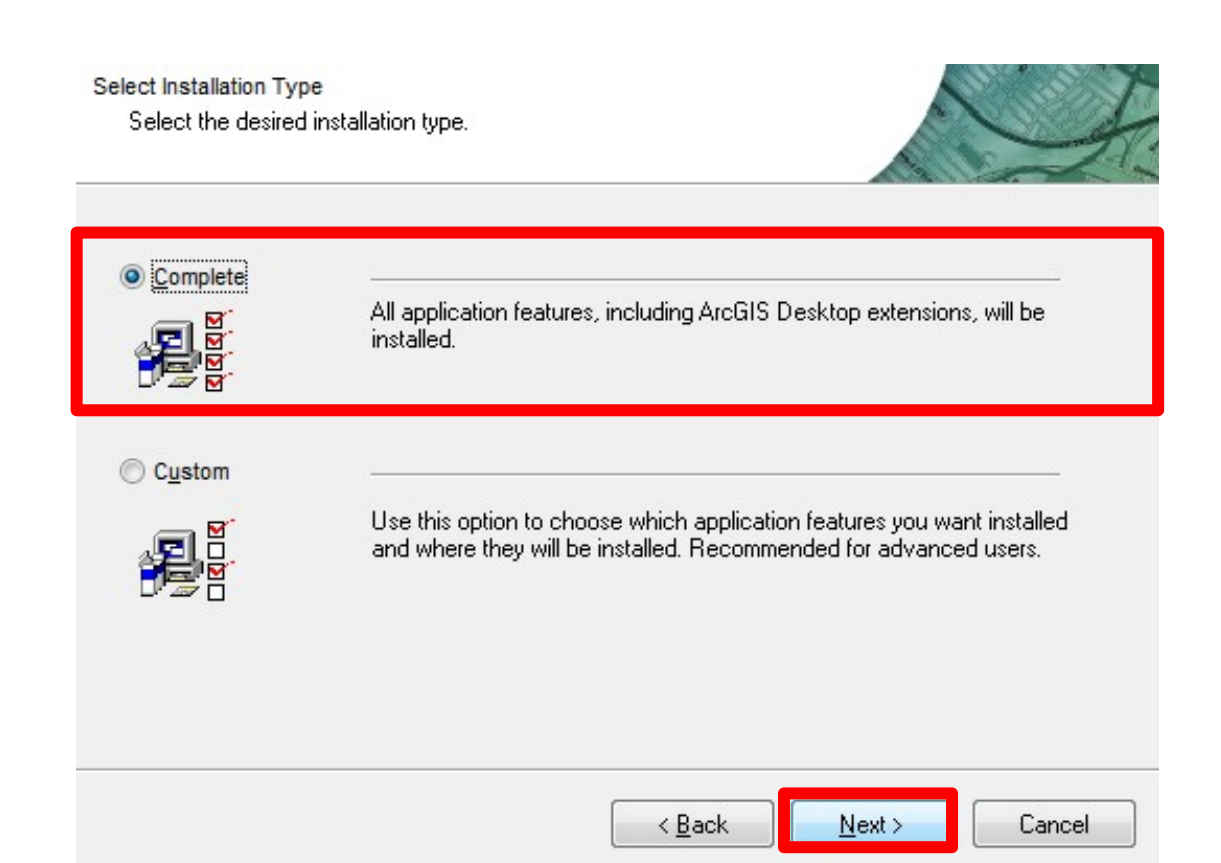

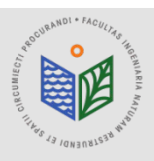

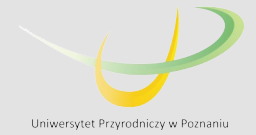

## INSTALLATION OF "ArcGIS Desktop"

#### THE INSTALLATION OF THE SOFTWARE LAST ABOUT 15-45 MIN !!!

After installation the ArcGIS Administrator has to be run. It starts automatically. If it does not happen, the ArcGIS Administrator should be found in Start Menu of the Windows OS and run manually.

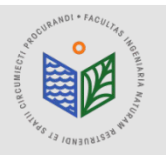

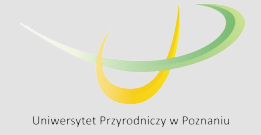

#### DURING THE AUTHORIZATION THE INTERNET CONNECTION IS NECESSARY!!!

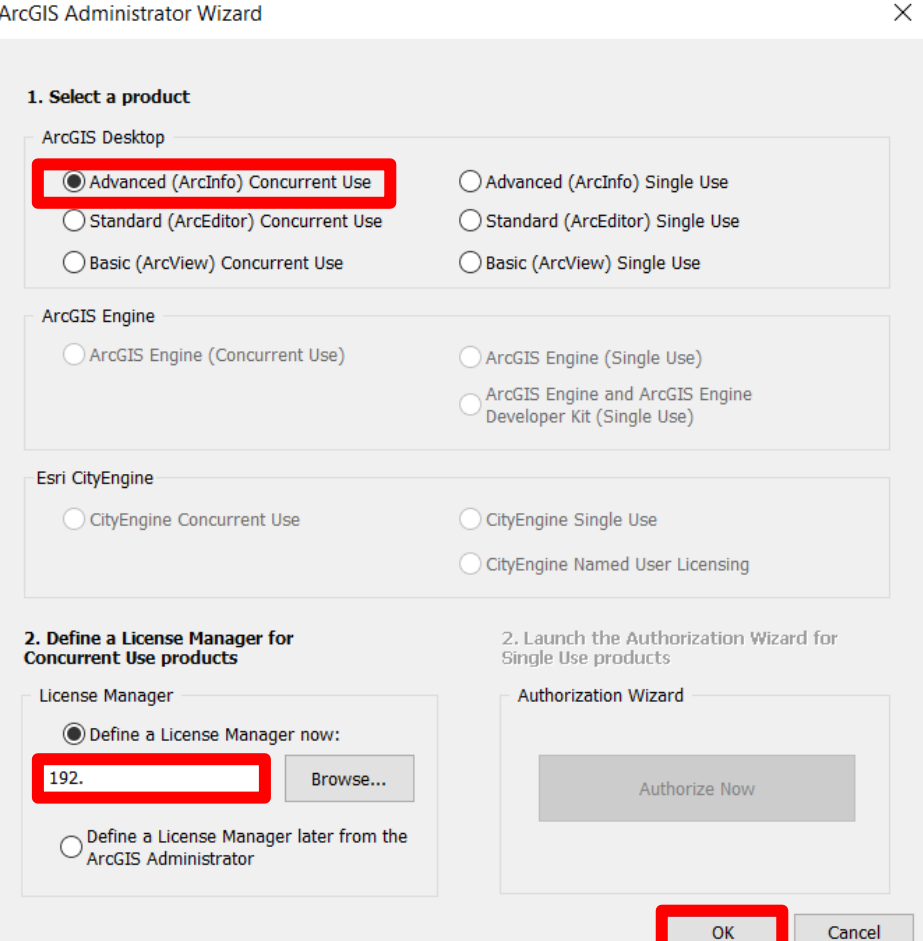

#### Choose the option 'Advanced (ArcInfo) Concurrent Use'

#### Paste the address of the domain (copied as it is explained in slide 4)

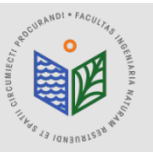

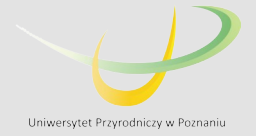

## ACTIVATING EXTENSIONS OF ARCMAP

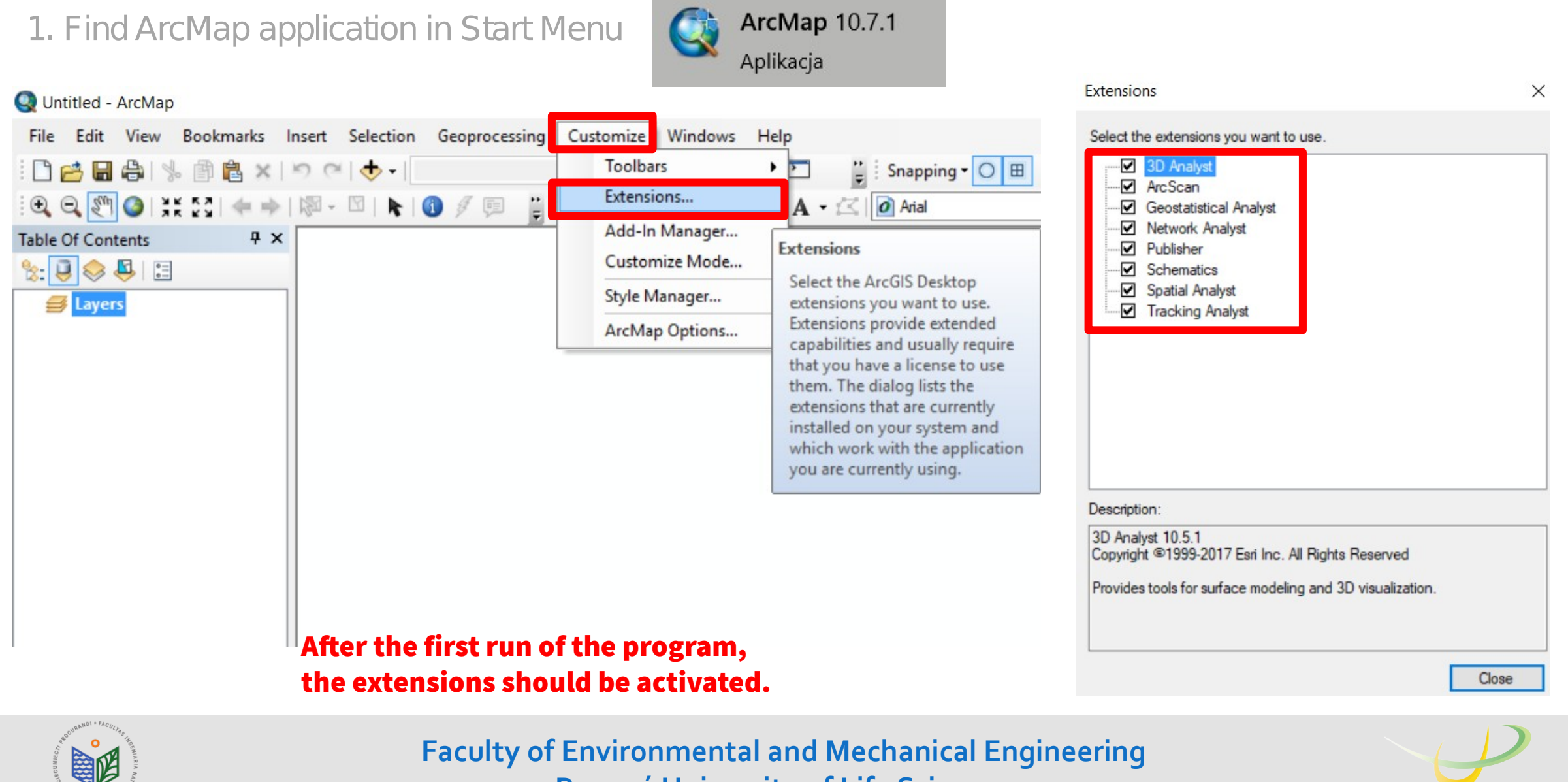

**Poznań University of Life Sciences**

Uniwersytet Przyrodniczy w Poznaniu

# ArcGIS Desktop

## Manual of educational license installation for students of

## Faculty of Environmental and Mechanical Engineering

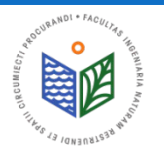

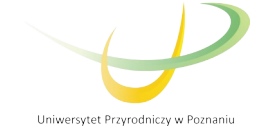

## **INSTALLATION OF "ArcGIS License Manager"**

1. Download file "ArcGIS License Manager" 2. Run "ArcGIS License Manager"

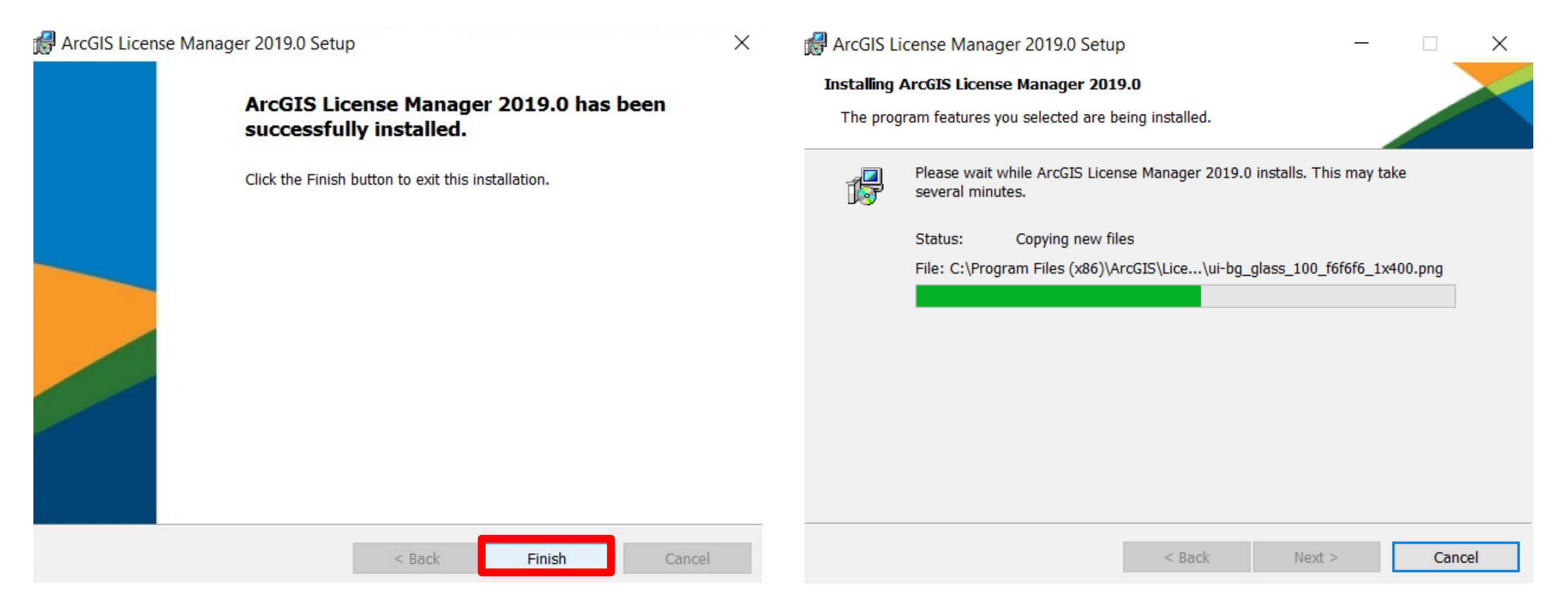

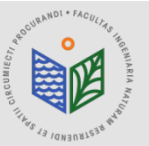

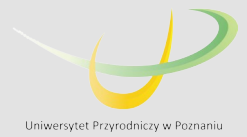

## **INSTALLATION OF "ArcGIS License Manager"**

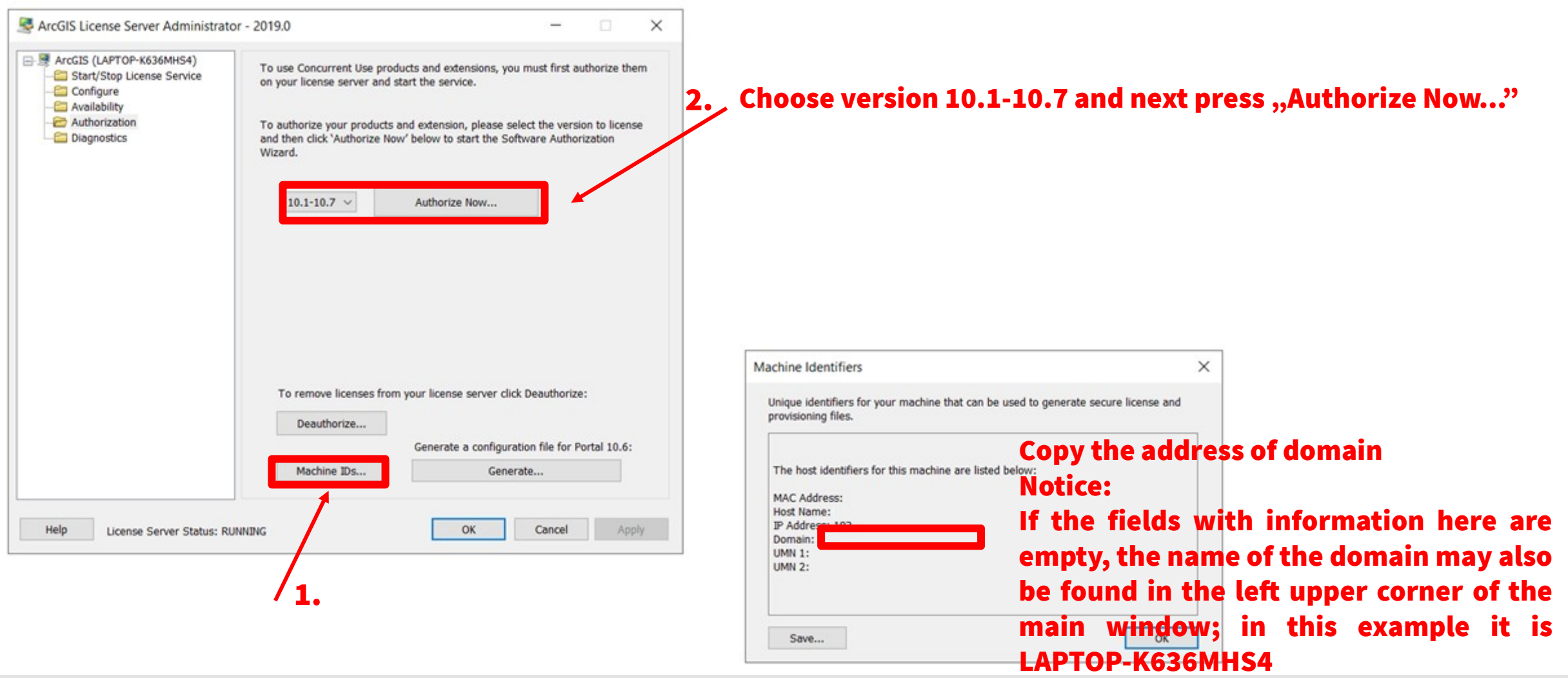

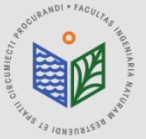

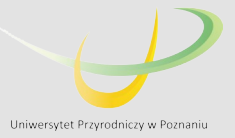

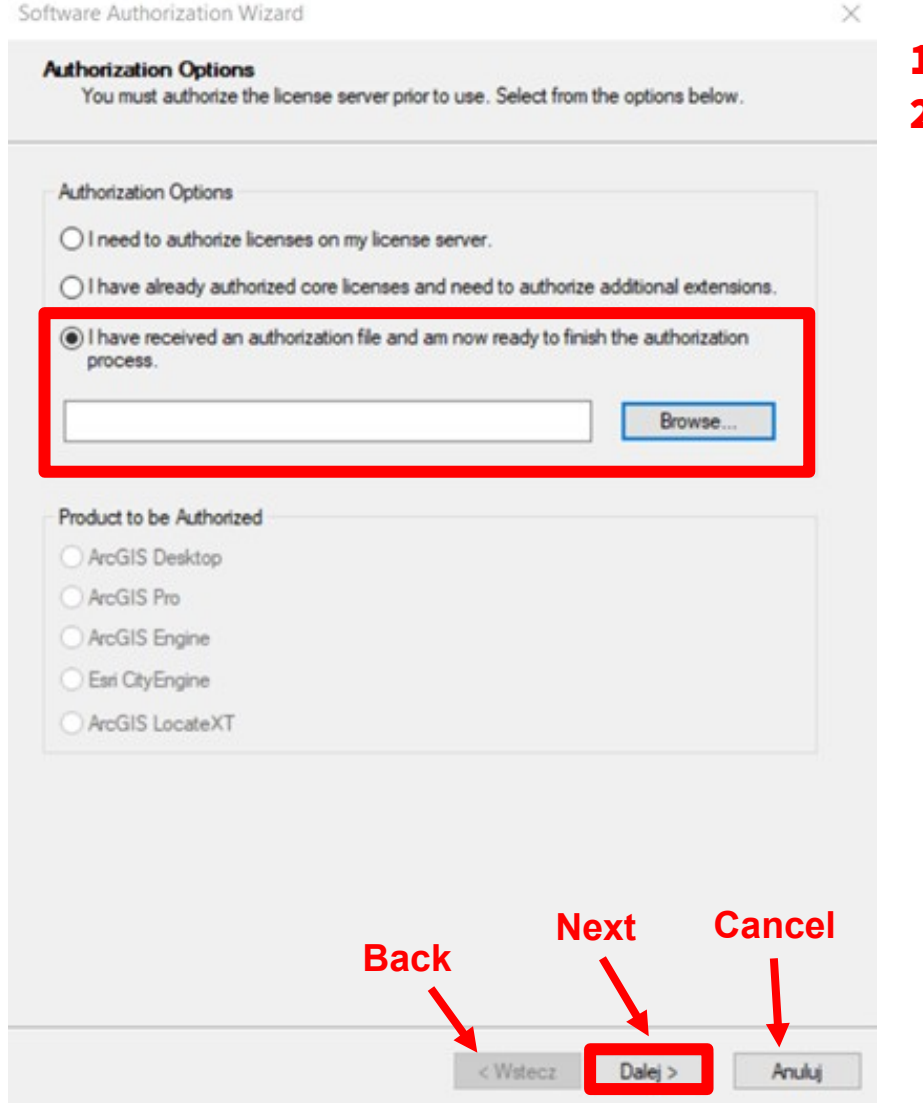

- 1. Choose the option "I have received an authorization file..."
- 2. Find the file obtained from the administrator (extension .prvs), choose this file and press "Open" (Polish: "Otwórz")

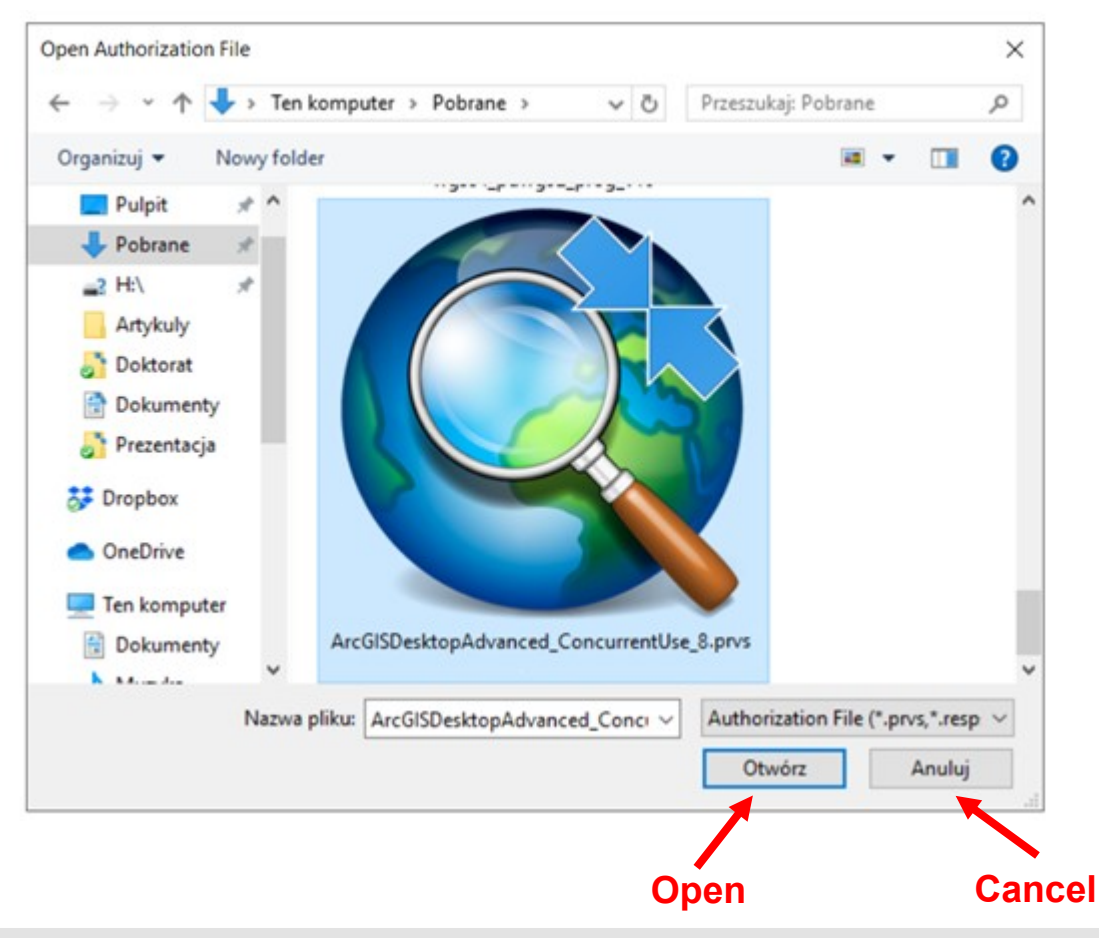

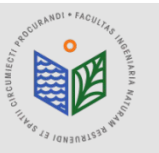

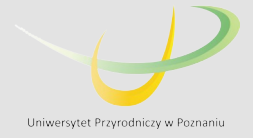

Software Authorization Wizard

#### **Authorization Method**

Select the method you want to use to authorize the software.

Authorize with Esri now using the Internet (This automatic method is the easiest way to authorize. It requires an Internet connection.)

○ Authorize at Esri's website or by email to receive your authorization file.

○ Authorize your software from a local license server.

### DURING THE AUTHORIZATION THE INTERNET CONNECTION IS NECESSARY!!!

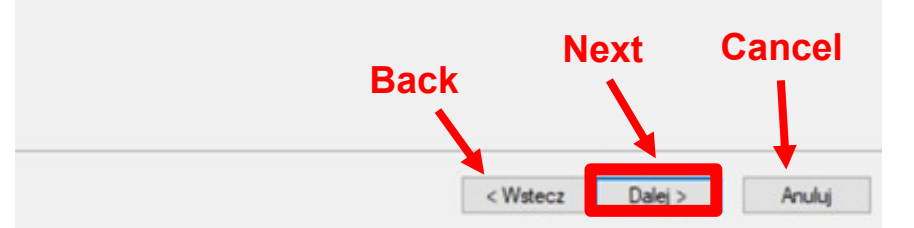

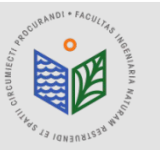

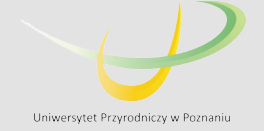

#### **Authorization Information**

We will use the following information to verify our records and authorize your use of the software. (\* required field)

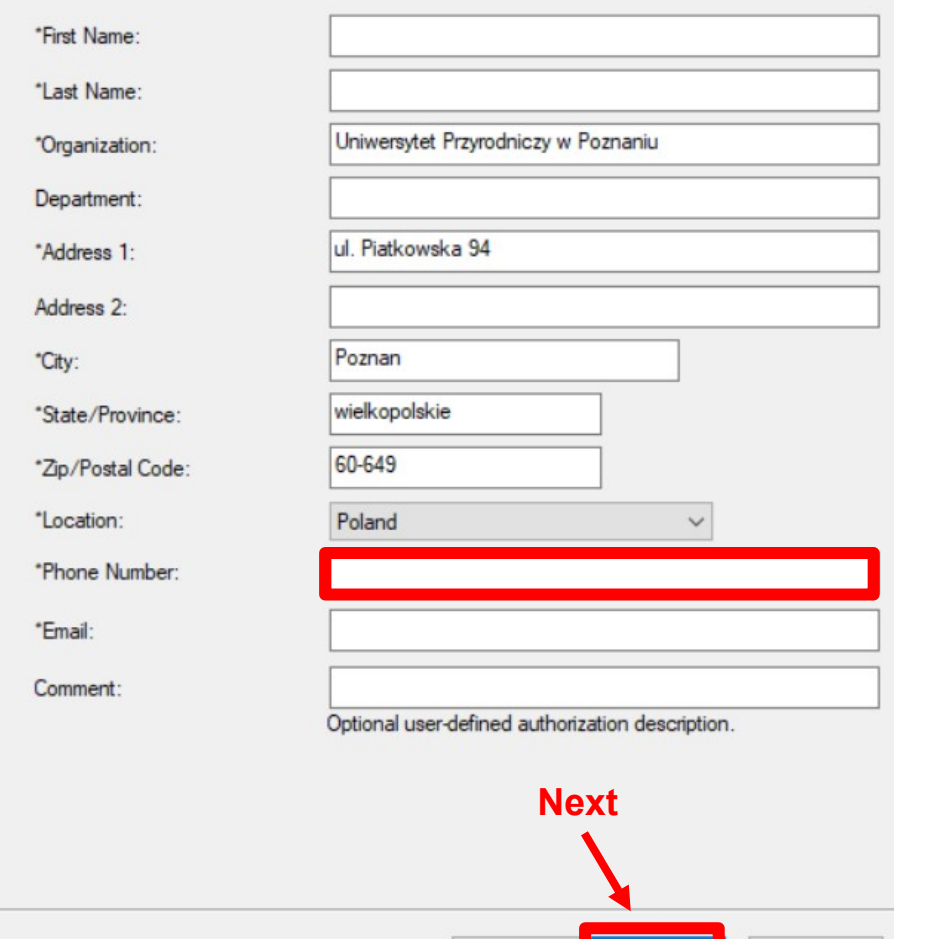

< Wstecz Dalei >

Anuluj

### DURING THE AUTHORIZATION THE INTERNET CONNECTION IS NECESSARY!!!

#### The phone number should be provided. The rest of the forms should be completed automatically.

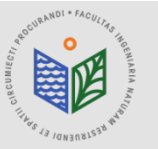

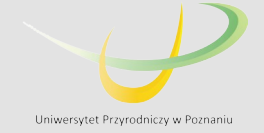

#### **Authorization information (continued)**

We will use the following information to verify our records and authorize your use of the software. ("required field)

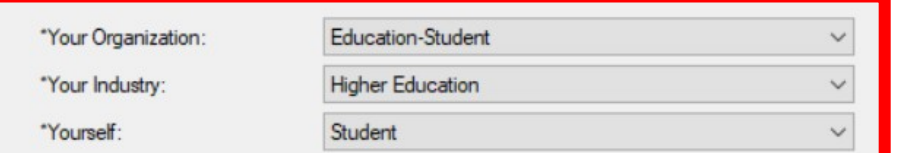

The personal information you supplied is protected under Esn's privacy policy. If you want to view Esn's privacy policy, click the View button below

#### View...

### DURING THE AUTHORIZATION THE INTERNET CONNECTION IS NECESSARY!!!

The marked options should be chosen as it is shown in the example.

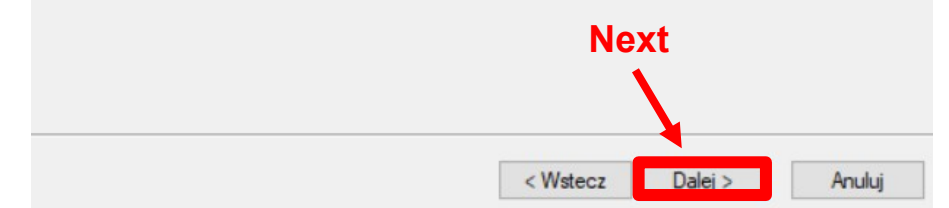

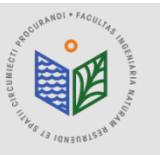

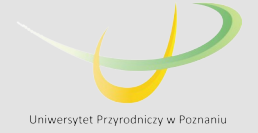

Anuluj

Software Authorization Wizard

**Software Authorization Number** 

Enter the authorization number for your software product

The authorization number consists of three letters and a series of numbers: similar to ABC123456789

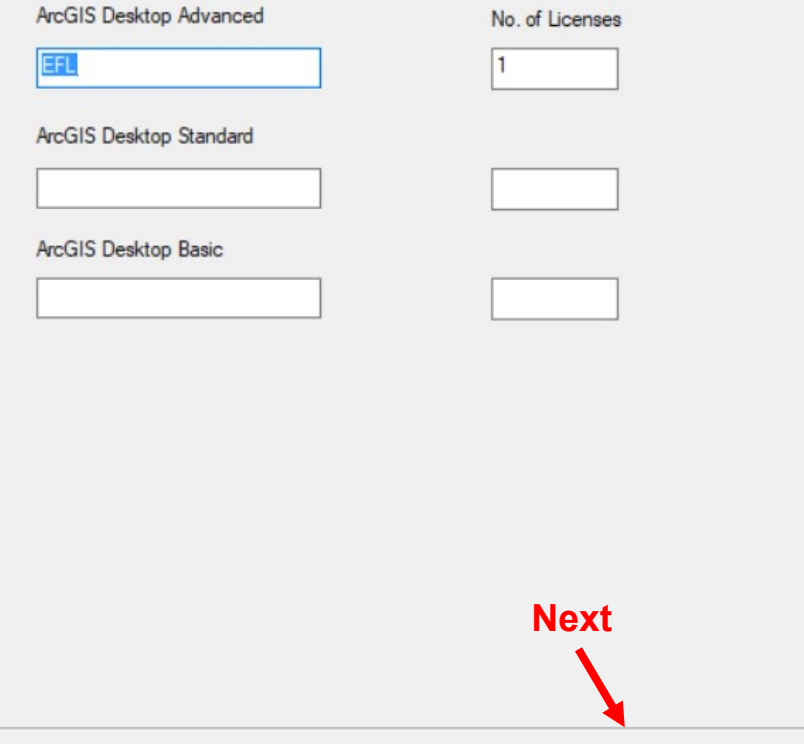

< Wstecz

 $Dalej >$ 

### DURING THE AUTHORIZATION THE INTERNET CONNECTION IS NECESSARY!!!

The completed number of EFL will be given automatically. Please, leave it without changes, e.g. EFL123456.

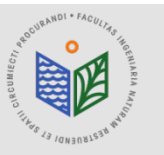

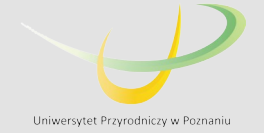

#### **Authorize Software Extensions**

Please select an option below.

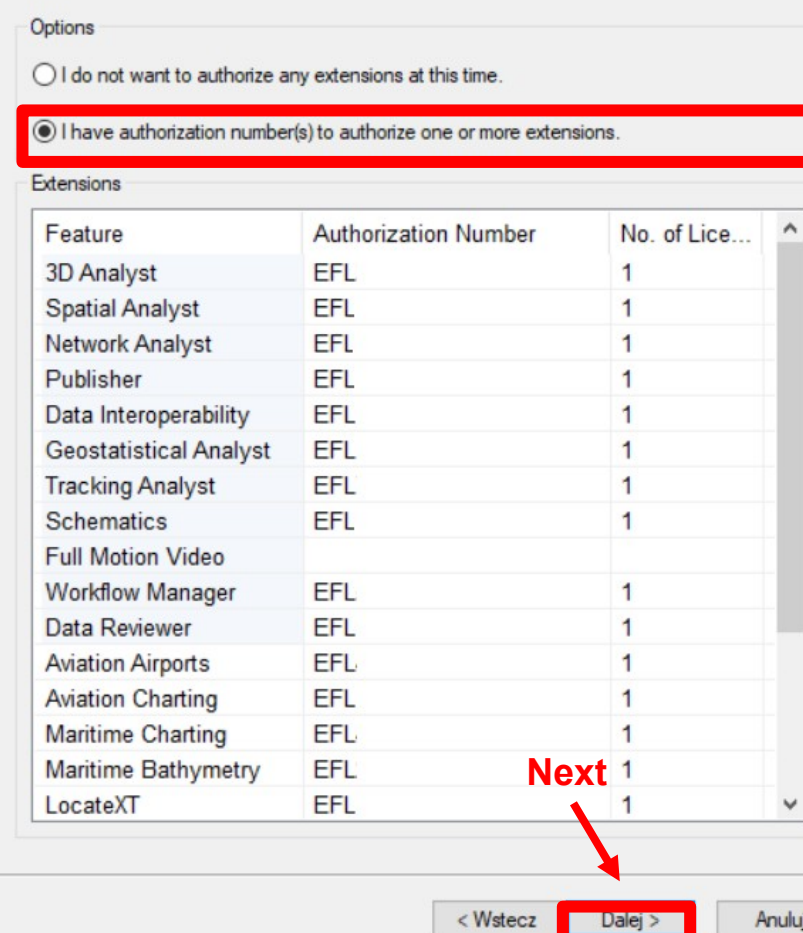

### DURING THE AUTHORIZATION THE INTERNET CONNECTION IS NECESSARY!!!

The completed numbers of EFL for single extensions will be given automatically. Please, leave them without changes, e.g. EFL123456.

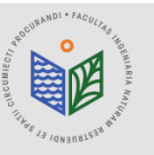

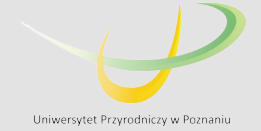

#### DURING THE AUTHORIZATION THE INTERNET CONNECTION IS NECESSARY!!!

**Authorizing Software** 

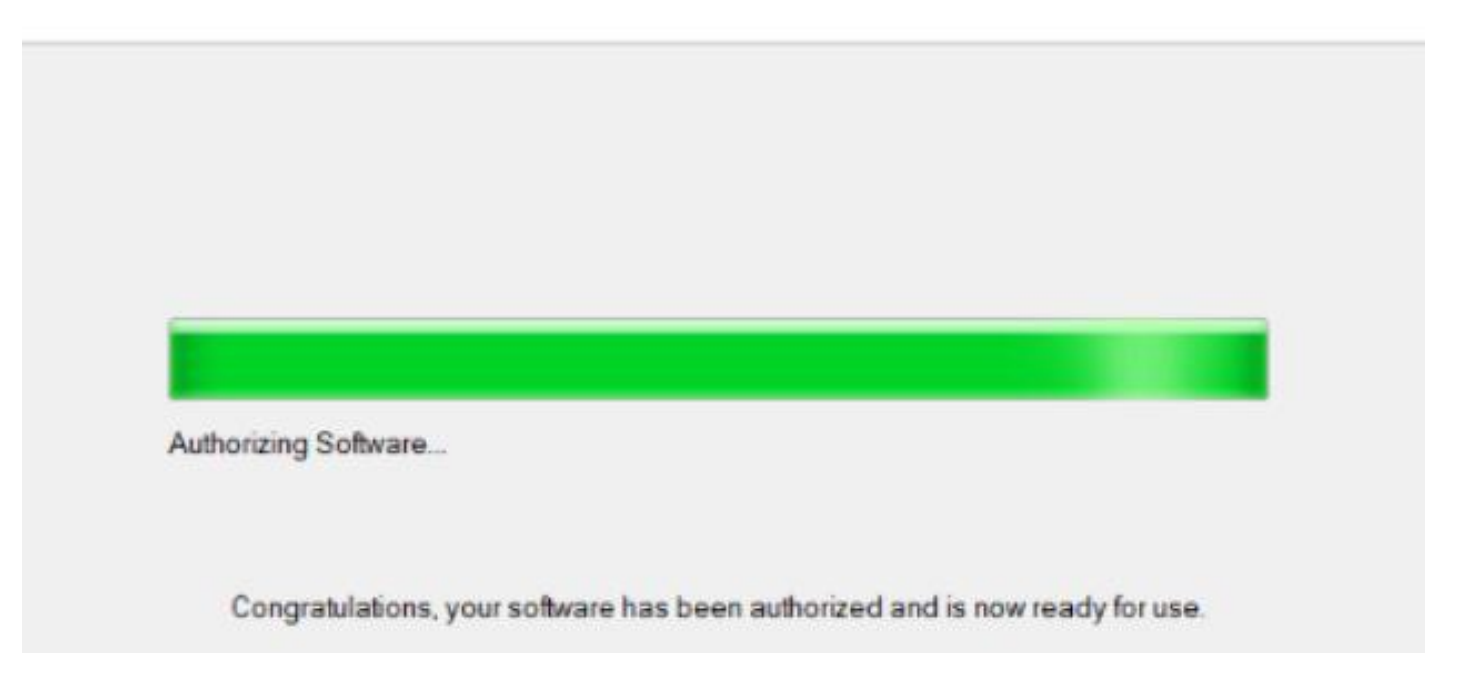

#### Next press the button "Finish" (Polish: "Zakończ")

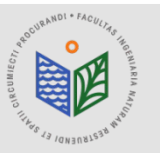

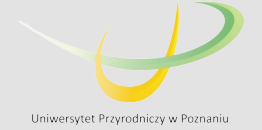

### DURING THE AUTHORIZATION THE INTERNET CONNECTION IS NECESSARY!!!

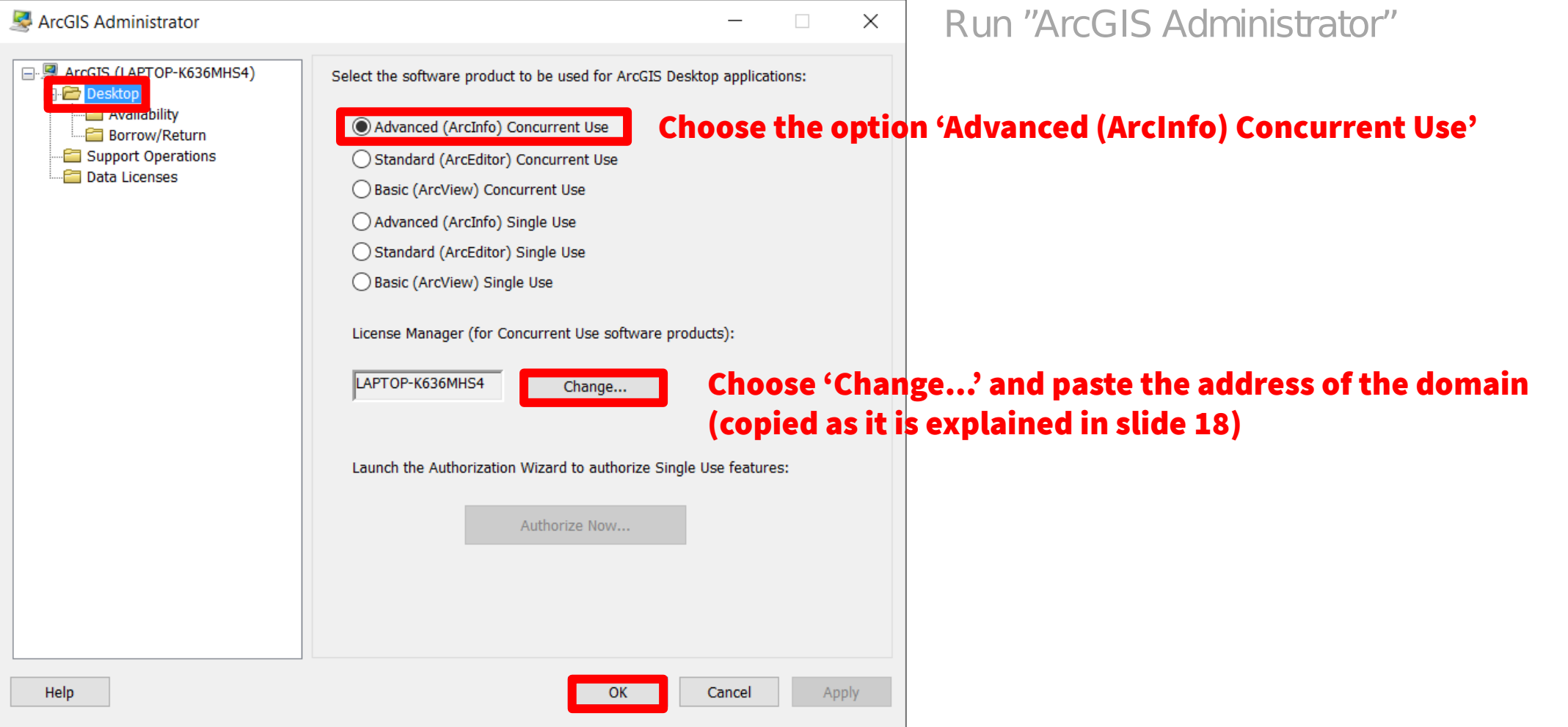

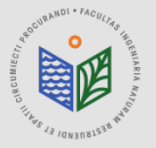

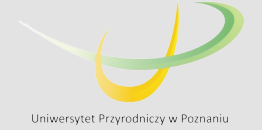

# ArcGIS Desktop

## Instructions on transferring the education license (computer change or system reinstallation)

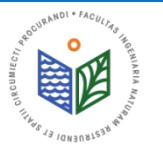

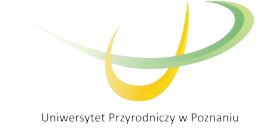

Computer change or system reinstallation requires ArcGIS license deauthorization! Due to the Regulations, each student is entitled to only one license per year.

### NOTICE! ONLY THIS STEP WILL ALLOW YOU TO USE THE LICENSE ON A NEW COMPUTER / SYSTEM.

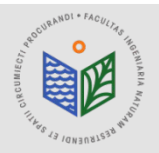

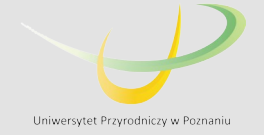

#### DURING THE DEAUTHORIZATION THE INTERNET CONNECTION IS NECESSARY!!!

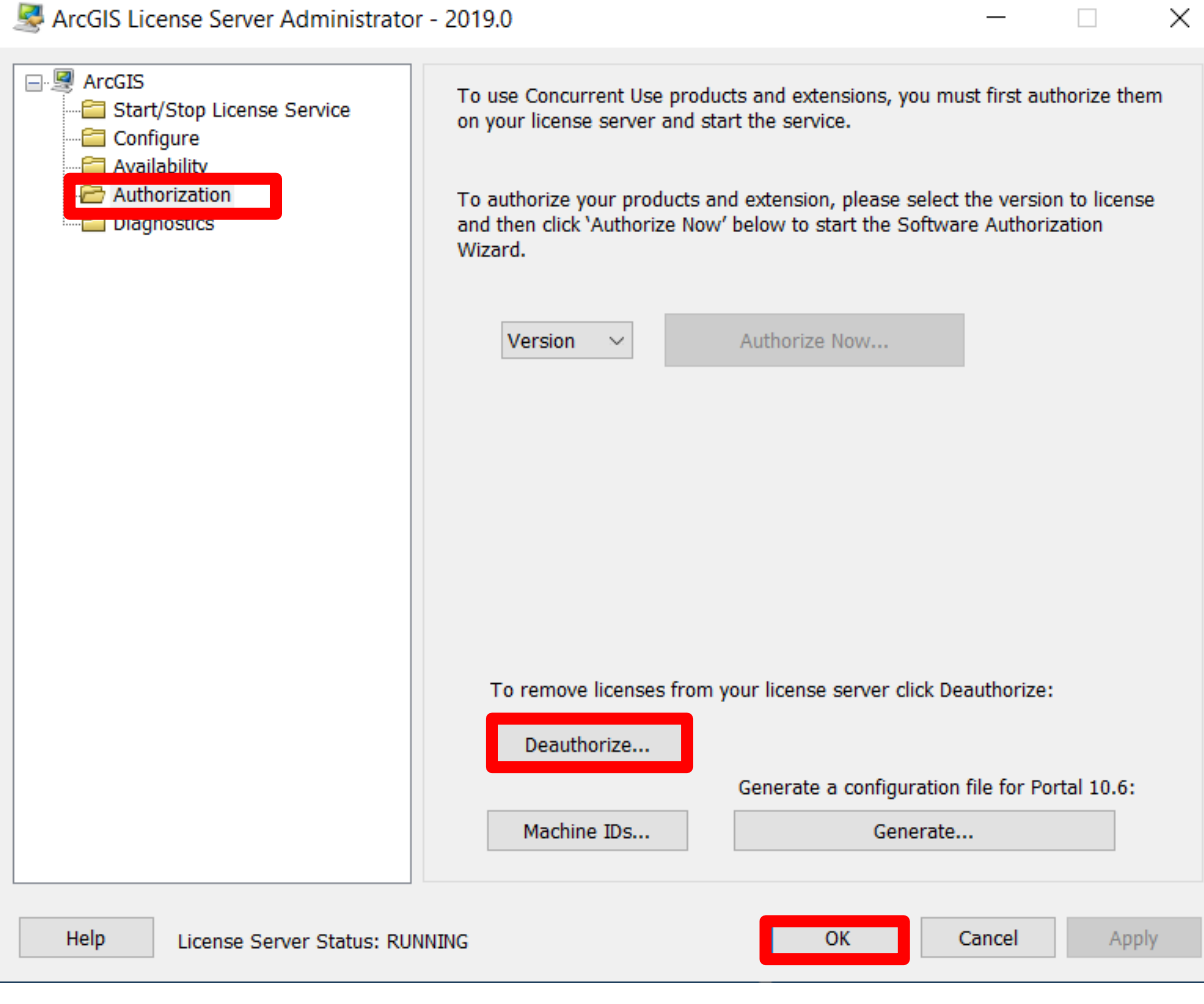

Open ,ArcGIS License Server"

Choose "Deauthorize", then click "OK". In the next step, choose "Deautorize with Esri now using the Internet".

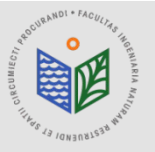

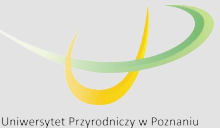

X

#### DURING THE DEAUTHORIZATION THE INTERNET CONNECTION IS NECESSARY!!!

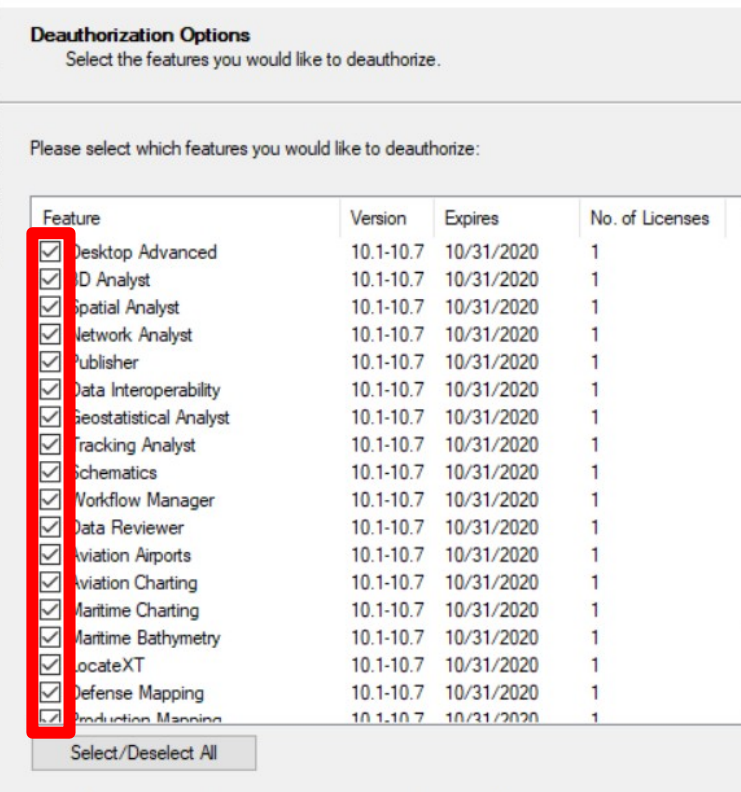

To complete the deauthorization process, please click Next

Dalej >

Anului

< Wstecz

#### Under "Deauthorization Options", select the features to deauthorize (all features on the list)

#### Click "Next" (in Polish "Dalej") and then you will receive information about successfull deautorization processs.

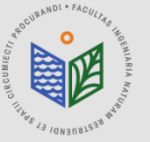

Software Authorization Wizard

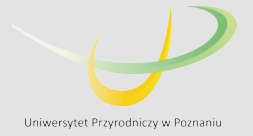